## 問 題

他の要素(線分や文字)と一緒にラスターデータも移動したい。

対象製品

V-nas 専用 CAD シリーズ

## 回答

ラスターデータは、『編集-移動』コマンドでは移動する事ができません。 お手数ですが、下記の手順をお試しください。

## 操作手順

1、『背景-枠線-作図』コマンドを実行し、背景を指定して、ラスターの周りに仮想要素の線を作図します。

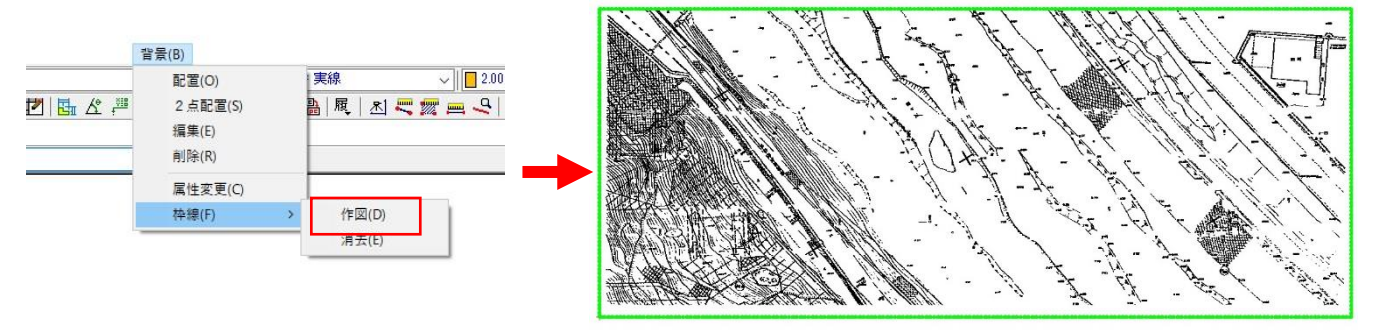

- 2、『ウインドウ-グループ内要素の選択』コマンドのレ点が外れている事を確認してください。
- 3、『編集-移動-移動』コマンドを実行し、移動する要素を選択します。移動したい要素全てを選択するように枠 内等で囲んでください。選択できたらマウスの右クリックで終了します。
- 4、基準点を左クリックで指示、配置位置を左クリックで指示、場所が決まったら右クリックで終了します。

(仮想線は移動しますが、ラスターは移動しませ ん)

5、『背景-属性変更』コマンドで移動したい背景を 指定します。 属性変更ウインドウが起動してきますので、座 標の図面参照ボタンを押して、仮想線をガイド にラスターを移動します。

- 6、移動できたら、[OK]ボタンを押して【属性変更: ダイアログ】を閉じます。
- 7、『背景-枠線-消去』コマンドでラスターを指示す れば、枠線を消すことができます。

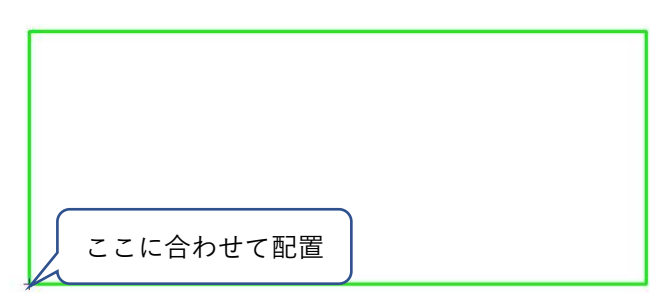

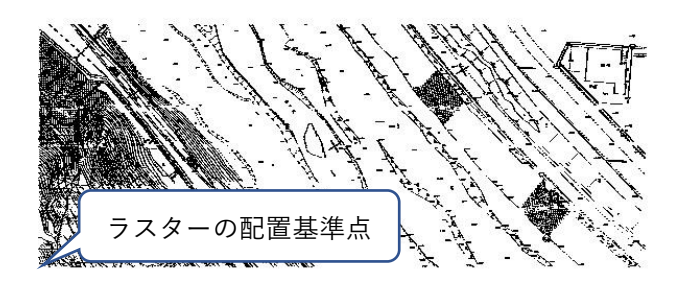

個人利用目的以外の利用、無断転載、複製を禁じます。 当社著作権について ( <https://www.kts.co.jp/msg/cpyrighty.html> ) Copyright (C) KAWADA TECHNOSYSYTEM CO.LTD. All Rights Reserved.

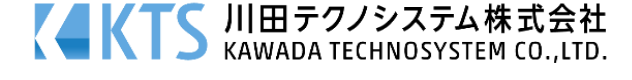